# QUICK GUIDE: DCPS VOLUNTEER CLEARANCE PROCESS *(updated January 2022)*

## 1) Complete **DCPS Clearance Application [\(click here\)](https://octo.quickbase.com/db/bg37a864v)**

Application Type: **Volunteer** Type of volunteer services: **Before or afterschool program support** Organization: **Everybody Wins DC** School/Department Name: **After School Program**

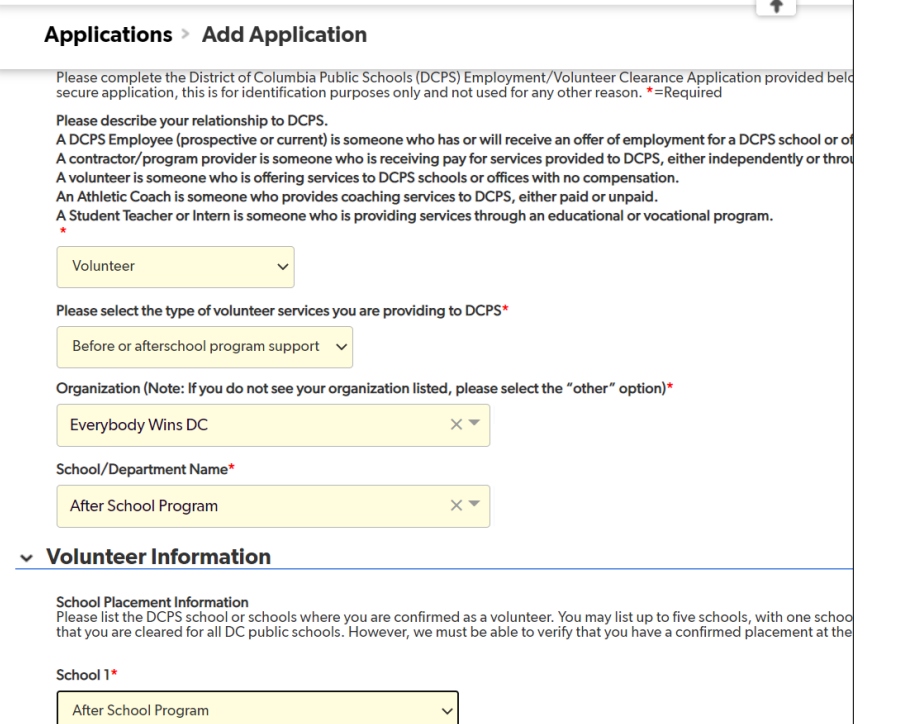

Community Based Organization: **Everybody Wins DC** Point of Contact: **Jennifer McKenzie** Phone: **202-836-4926** Email: **jmckenzie@everybodywinsdc.org**

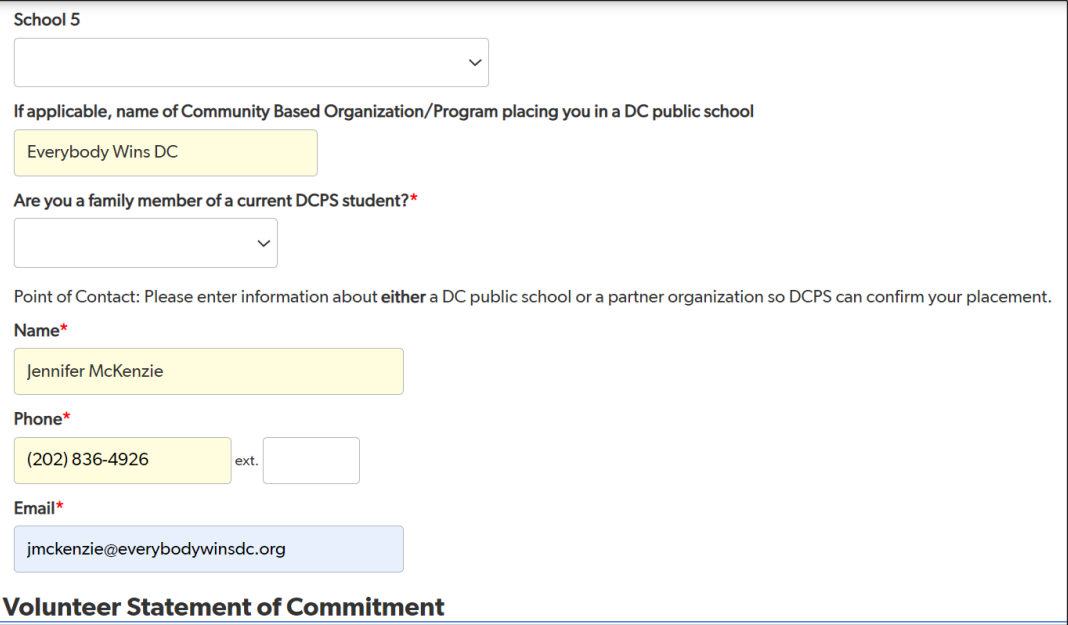

#### Once application is completed click **Save** on the top right corner to submit

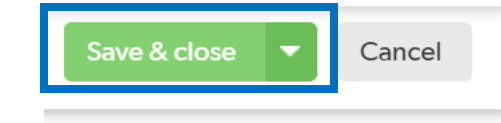

## 2) Complete the **Child Protection Register Screening**

- Click [here](https://kiosk.fadv.com/DCPS/DC_REGISTRY_STANDARD) to access the **First Advantage Profile Advantage** portal (also linked in DCPS clearance application)
- Enter your **name** and email **address**
- You will receive a link from DCPS via email to begin your background screening process through First Advantage
- **Click on the link in your email**, and enter your **email** and a **password**
- You will then be prompted to enter your **personal information**, such as name, address, and SSN
- Electronically **sign** the **Authorization** portion *(use your cursor to sign)*
- Review your information and click **Next**
- Once your profile is complete, **you will receive an email** with the subject *"URGENT Request for Information – Your DISTRICT OF COLUMBIA PUBLIC SC Background Screening"* **containing a link to upload your CPR form**

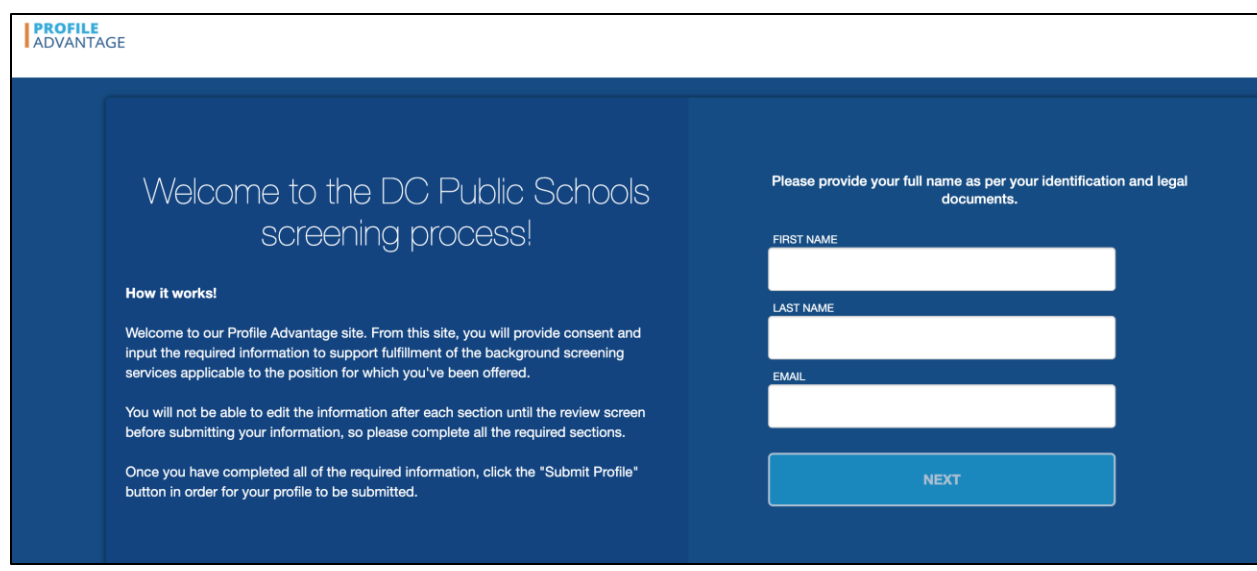

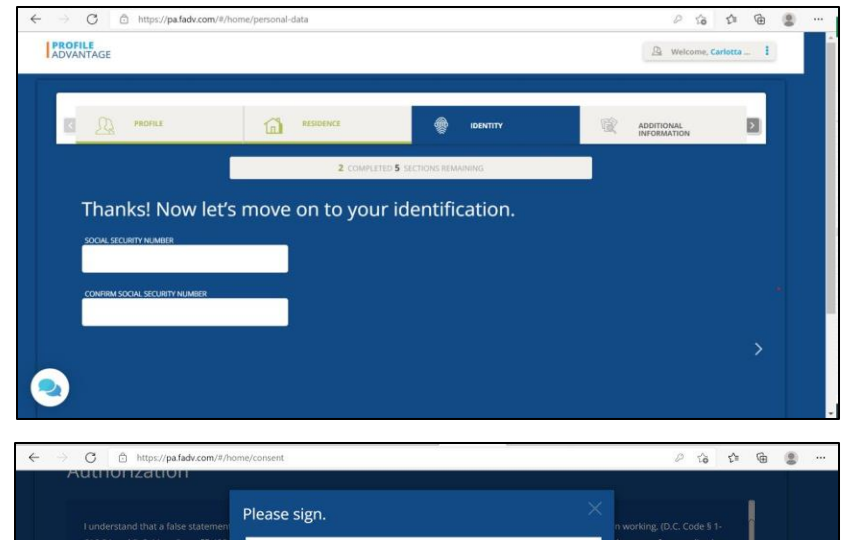

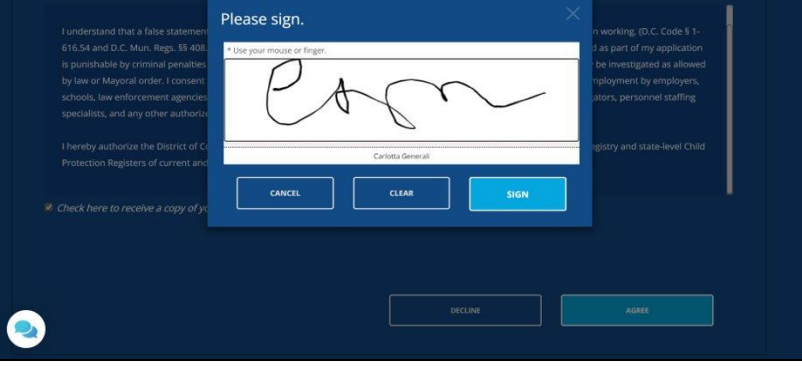

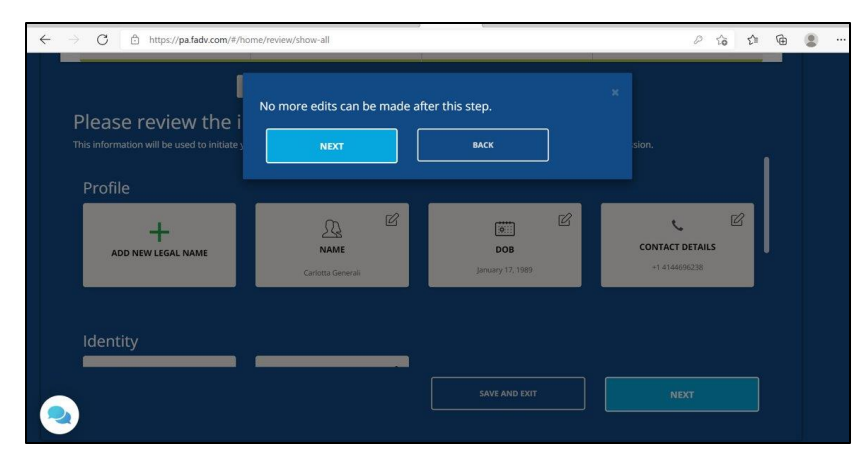

- **Click on the link** from the request for information email to access the **First Advantage Enterprise Advantage** portal\*\*
- **Register** by creating a new password, and setting a security question:

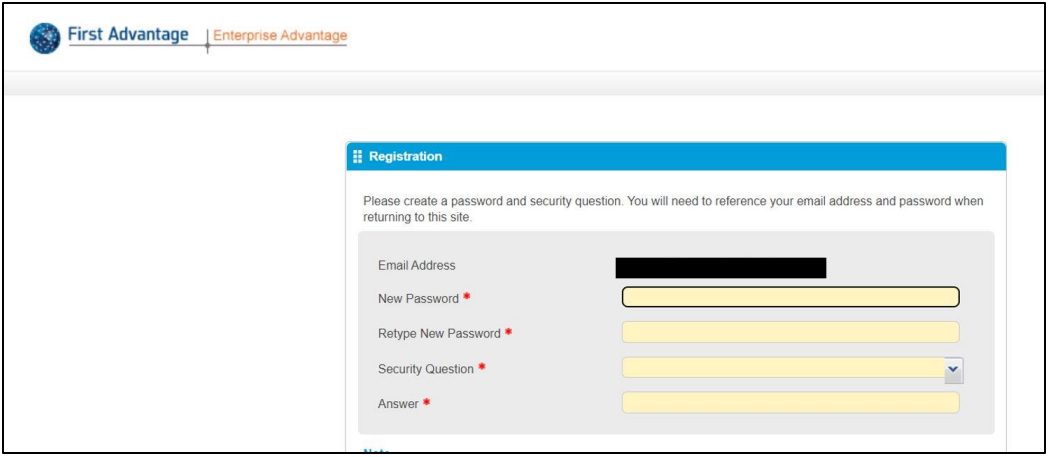

• You will see three tabs at the top of the page **Subject**, **Document Upload**, and **Summary:**

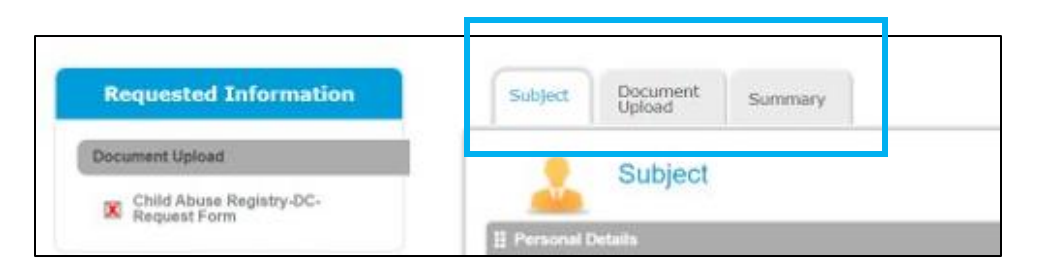

\*\**Do not delete the email containing this link: If there is an error, missing info, or a problem with your CPR form, you will receive an email within 48 hours from First Advantage. You will need to go back to the original link you received via email. Using that link, you will see a list of the errors to correct on your CPR form. You will then be able to resubmit your documentation.*

#### **Tab 1: Subject**

- Your personal information has been auto filled from your First Advantage Profile
- At the bottom of this tab, please fill in your Government ID information (*you will need a copy of the front of this document)*

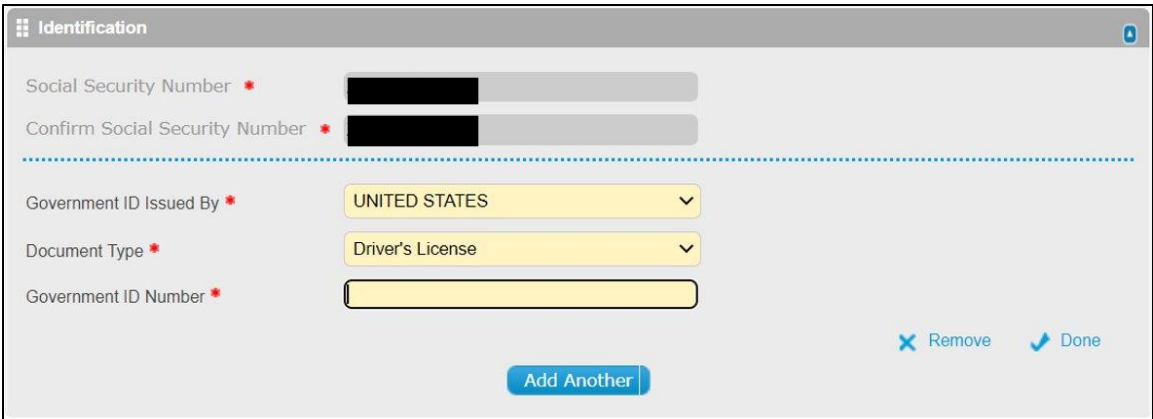

# **Tab 2: Document Upload**

- After filling in the **Subject** tab, click on **Document Upload**
- **Check the box on the left** to select the CPR form and click on **Blank Form** on the right—this action will download the CPR form to your computer

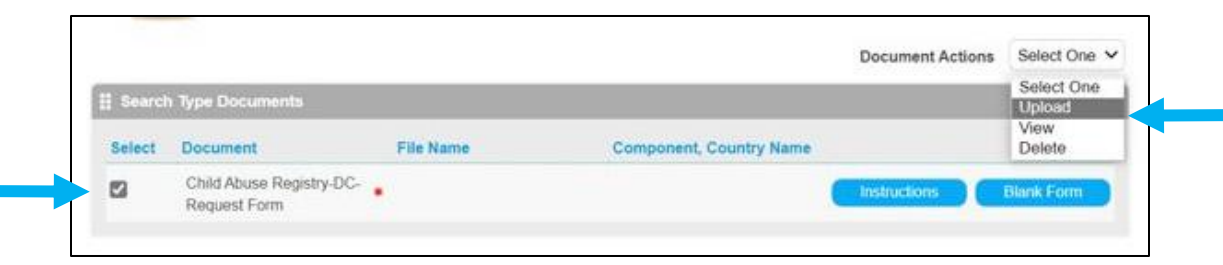

- Complete the form without changing the portion "who will receive the results?"
- *Please Note*: If you have no previous names, please type "N/A" in the space

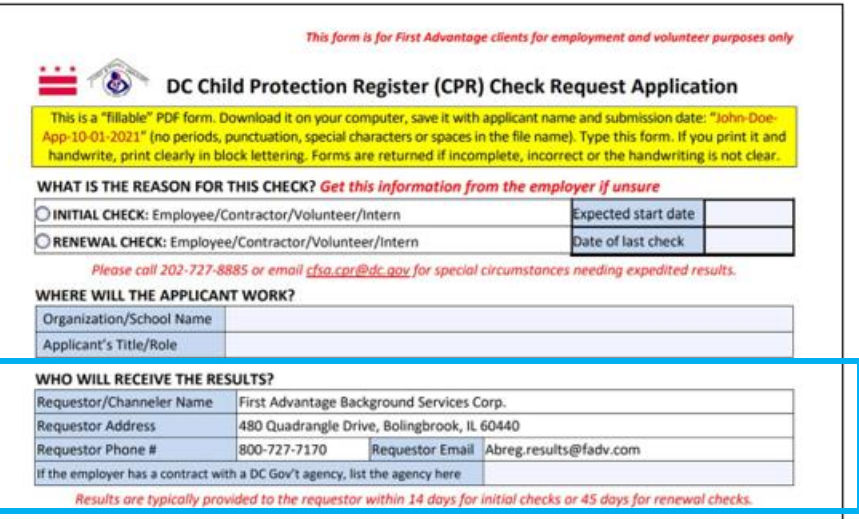

- Print your completed application and sign it
- Scan your signed application and save it with the following file naming conventions: firstname-lastname-document-submission-date (*John-Doe-App-10-15-2021*)
- Save a copy of your government issues ID with the following naming conventions: firstname-lastname-document-submission-date (*John-Doe-ID-10-15-2021*)
- You can either upload the files separately or combine the two files into one (you can use Adobe or [a free online tool like this one\)](https://smallpdf.com/merge-pdf)

Name the new file with the following file naming conventions: firstname-lastname-document-submission-date (*John-Doe-App-ID-12-15-2021*)

- Return to the **Document Upload** tab, check the box on the right and click **Upload** in the document actions drop down list on the top right
- Upload your CPR form and ID by selecting your files and clicking **Upload**

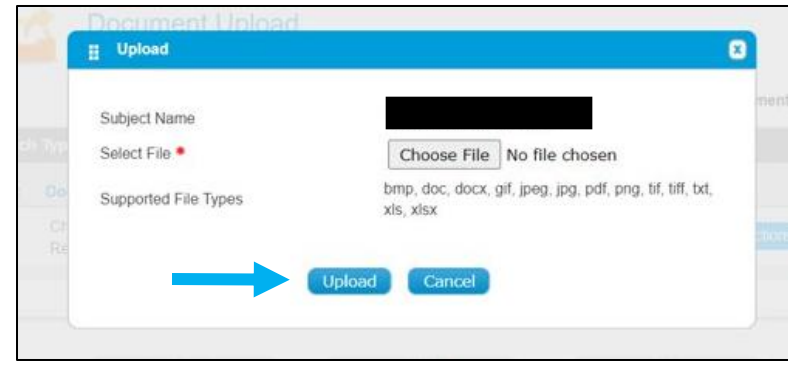

## **Tab 3: Summary**

• Move to the "Summary" tab and click "Submit" to add text

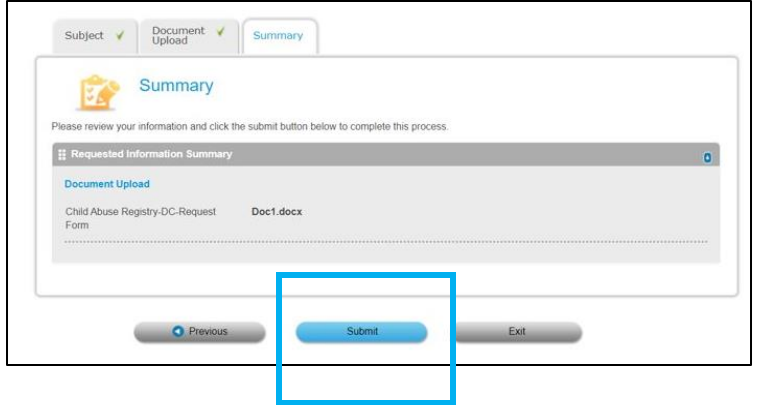

# 3) Schedule a **Fieldprint Fingerprinting Appointment**

*You will receive [a link to schedule you Fieldprint appointment](https://usa.fieldprint.com/User/SignIn?ReturnUrl=%2f) via email, upon submitting your DPCS Clearance Application*

**Click Schedule an Appointment** on the right side of the screen. Enter an email address under **New Users/Sign Up** and click the **Sign Up**  button. Follow the instructions for creating a Password and Security Question and then click **Sign Up and Continue**.

#### *Reason*

Fieldprint Code: **FPDCEMPLOYEE**

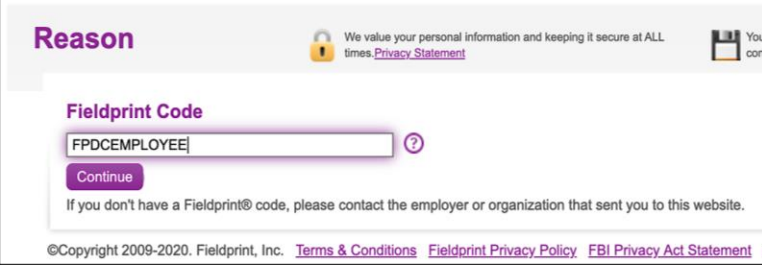

#### *Additional Information* Applicant Type: **Volunteer** Billing Code: **DC Public Schools**

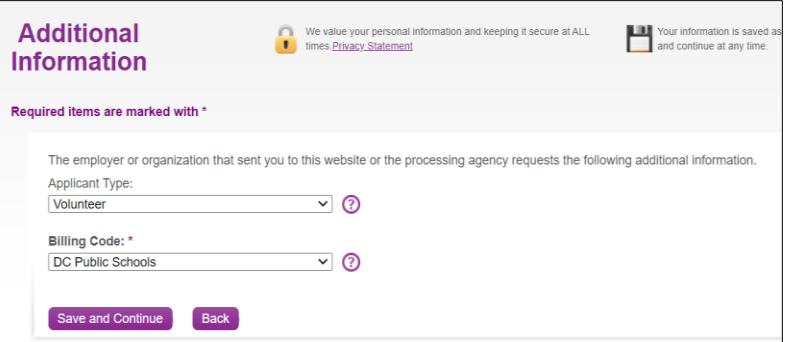

#### *Employer*

Employer Name: **Everybody Wins DC** Address: **1420 New York Ave NW, Suite 650, Washington, DC 20005** Phone: **(202) 216-9467**

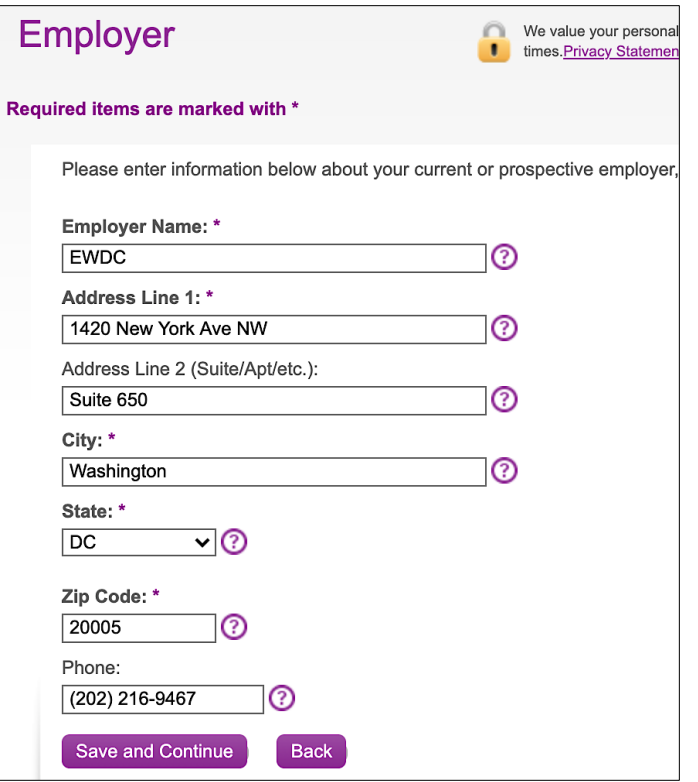

Once registration is completed, schedule your appointment at a Fieldprint location of your choosing. Bring **two forms of ID** to your fingerprinting appointment. *You will receive a confirmation email outlining which forms of ID are accepted.*

*For any questions, please contact EWDC Volunteer and Partnership Manager:* Jennifer McKenzie [jmckenzie@everybodywinsdc.org](mailto:jmckenzie@everybodywinsdc.org) (202) 836-4926